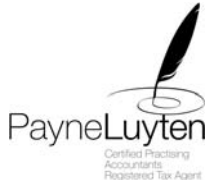

## Instruction for Completing Monthly IAS in MYOB

- 1. Run a Bank Reconciliation for the Month you are reporting. ( **Command Centres>Banking>Reconcile Accounts)**
- 2. Run a Profit and Loss for the Month you are reporting. **(Reports>Index to Reports (Ctrl I)>Accounts>Small Business Entity>Profit & Loss [Cash])**
- 3. Run a Balance Sheet for the Month you are reporting. **(Reports>Index to Reports (Ctrl I)>Accounts>Balance Sheet>Standard Balance Sheet)**
- 4. Print Payroll Register Summary for the Month you are reporting. ( **Reports>Index to Reports (Ctrl I)>Payroll>Register Summary )**
- 5. Check that the Payroll Register Summary gross wages equals the Profit and Loss wages.
- 6. Check the Payroll Register Summary Tax equals the PAYE Withholding in the Balance Sheet.
- 7. Select (**Command Centre>Accounts>)BAS Link**
- 8. Once only set up Click on the BAS info icon in the bottom left hand corner.
- 9. In Setup Window select
- **Withholding Payment Frequency>Monthly (medium withholder)** click ok
- 10. Click on the Reporting Month make sure the year is the current financial year
- 11. Click on Prepare Statement
- 12. Check that W1 = Payroll Register Summary Gross Wages
- 13. Check that W2 = Payroll Register Summary Tax
- 14. Fill in ancillary information
- 15. Click on the Print Button this will print out a populated form.
- 16. Copy the information on to the ATO form and send it to the ATO
- 17. Click on the Transaction Icon this will print out the Spend Money Icon –
- it will ask if you use the PAYG function click on "NO"
- 18. Select Save and Close.